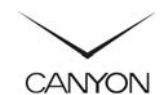

# **Wireless USB Adapter**

## Article: CNP-WF518N3 Quick Guide v1 0

## **Package Contents**

- **1. CANYON CNP-WF518N3** Main Unit
- **2.** Driver CD

#### **3.** Quick Guide

**4.** Warranty Card

## **Hardware Overview**

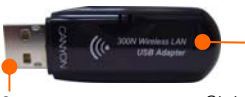

USB Connector Status LED WPS Button

# Indicator

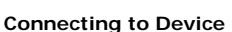

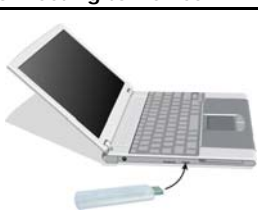

- 1. Power on PC.
- 2. Insert the device into an USB 2.0 slot.
- 3. Insert **Driver CD** into CD-ROM to start driver installation.

## **NOTE**:

It is recommended to install driver from Driver CD for full functionalities.

## **Installing Device Driver**

## **NOTE**:

Please click on **Ok** when prompted to install **Unsigned Driver**. This is a Windows system warning that indicates the specific driver program is not certified by Windows.

1. After inserting **Driver CD**, click on Setup.exe to launch driver installation process.

- 2. Click on the language desired. Click on **Next** to continue or **Cancel** to exit setup.
- 3. Click on **Next** again to continue or **Cancel** to exit setup.
- 4. Click on **Install** to start driver installation process or **Back** to return to previous page. Click on **Cancel** to exit setup.
- 5. The installation process may take up to a few minutes to finish. Click on **Finish** to complete installation process.

## **Connecting to Wireless Network**

Before setting up the device, please make sure that wireless network is setup and access point/wireless router is functioning properly. Please follow below steps to join a specific wireless or encrypted network.

#### **Using Configuration Utility**

1. Double-click on the desktop shortcut, click on the icon as indicated, or right click and click on **Open Configuration Utility** to pop up configuration window.

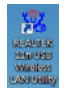

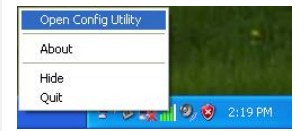

- 2. Click on **Available Network** tab and double-click on the wireless access point desired for connection.
- 3. Click on **Refresh** to obtain most updated list.

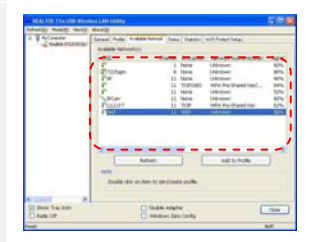

- 4. Type in security settings as required by network connection.
- 5. Click on **OK** to complete connection process or **Cancel** to exit.

## **Using Configuration Utility**

1. Click on the **Start**  $\rightarrow$  **Control Panel** and then click on **Network and Internet** option.

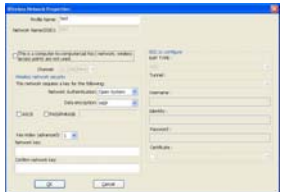

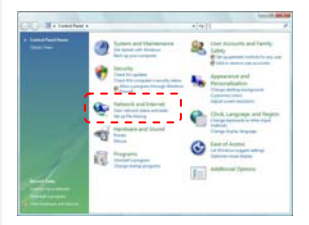

2. Click on **Connect to a network option** under **Network and Sharing Center** title.

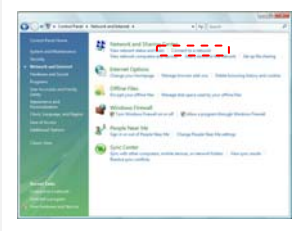

- 3. Click on the wireless access point desired for connection.
- 4. Click on **Connect** to continue or **Cancel** to exit.
- 5. Type in **SSID**/**Passphrase** of wireless access point if prompted.
- 6. The input name must be identical to the settings of wireless access point connecting to.
- 7. Click on **Next**/**Connect** to continue or **Cancel** to exit.

**CELLS MEAN** C P Commercial Select a nationals to connect to . . . . . . . . :<br>Sai Asimahat ir Maut  $[$  Corner  $]$   $[$  Cornel  $]$ 

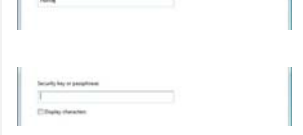

- 8. Upon successful verification, click on the options desired to enable/disable functions.
- 9. Click on **Close** to complete connection process.

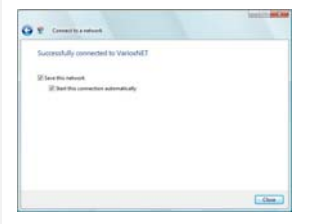

## **Please refer to full manual on CD for more detailed operation information.**